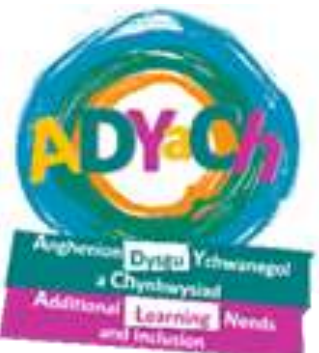

# **RNIB Bookshare**

**\*\*\*\*\*\*\*\*\*\*\*\*\*\***

## **Cyfarwyddiadau ar gyfer rhieni Instruction pack for parents**

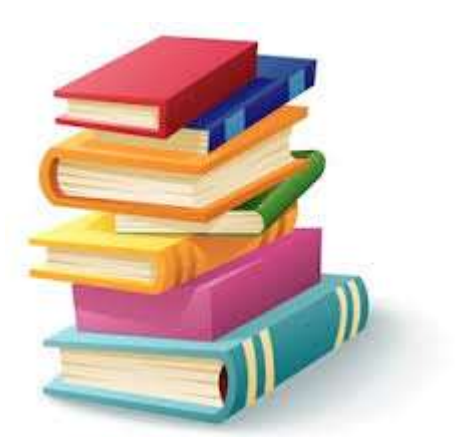

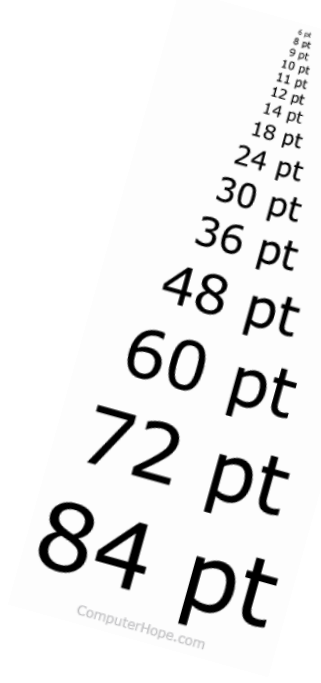

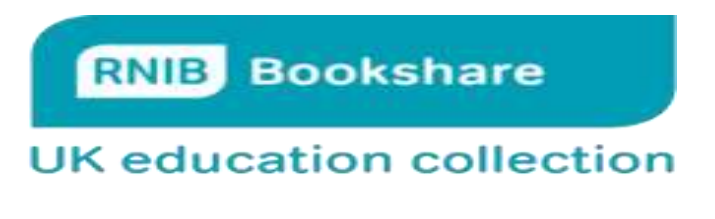

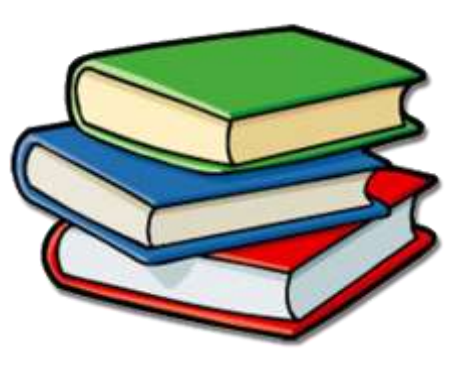

**Bydd aelod o'r Gwasanaeth Nam Golwg wedi creu cyfri i'ch plentyn. Bydd gan eich plentyn enw defnyddiwr 'Username' a chyfrinair 'Password'.**

**Unwaith mae gennych fanylion cyfri eich plentyn gallwch ddilyn y camau canlynol i gael llyfrau wedi'i addasu.**

**1. Ewch ar y we, ysgrifennwch rnibbookshare.org i mewn.**

**2. Cliciwch 'Login' ar frig y dudalen.**RNIB

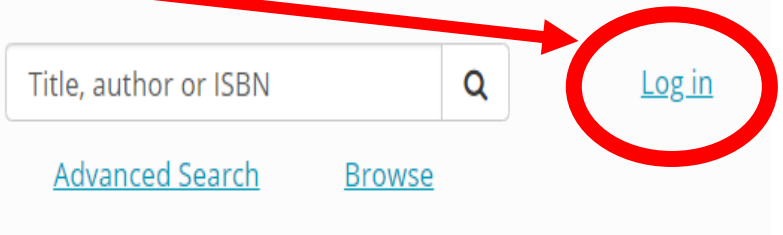

**Bookshare** 

**3. Rhowch enw defnyddiwr a chyfrinair eich plentyn i mewn a phwyswch ar 'Sign in'.**

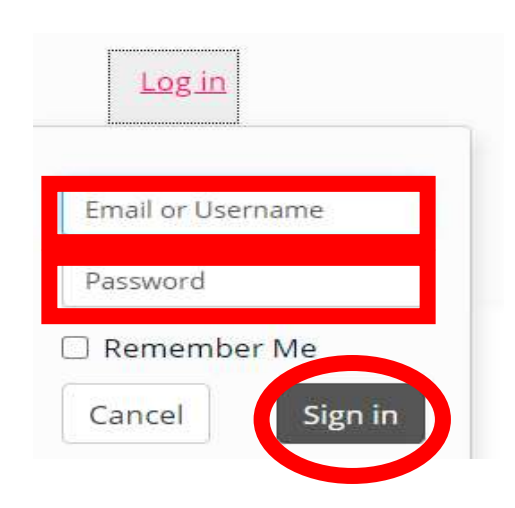

**4. Ar frig y dudalen mae bocs yn dweud 'Title, author or ISBN'. Yn y bocs yma gallwch chwilio am lyfrau/ awdur e.e. Harry Potter neu David Walliams. Pwyswch ar y llun chwyddwydr er mwyn chwilio.**

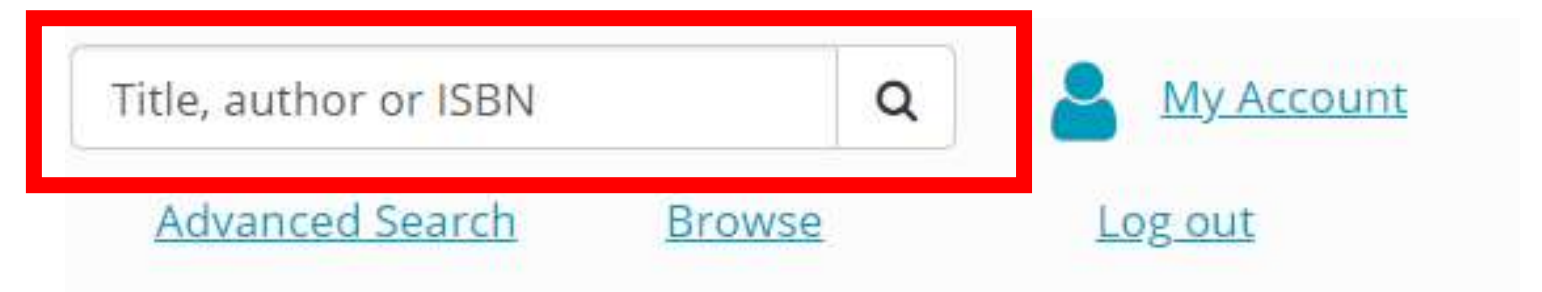

**5. Unwaith y byddwch wedi pwyso ar y chwyddwydr byddwch yn gweld rhestr o awgrymiadau. Edrychwch trwy'r rhestr a chliciwch ar y teitl neu glawr y llyfr yr ydych am ddewis i'ch plentyn.**

**6. Yn y golofn 'action' bydd opsiynau gwahanol i chi ddewis. Opsiynau fel 'Read Now' neu restr 'dropdown' gydag opsiynau megis Word/PDF.**

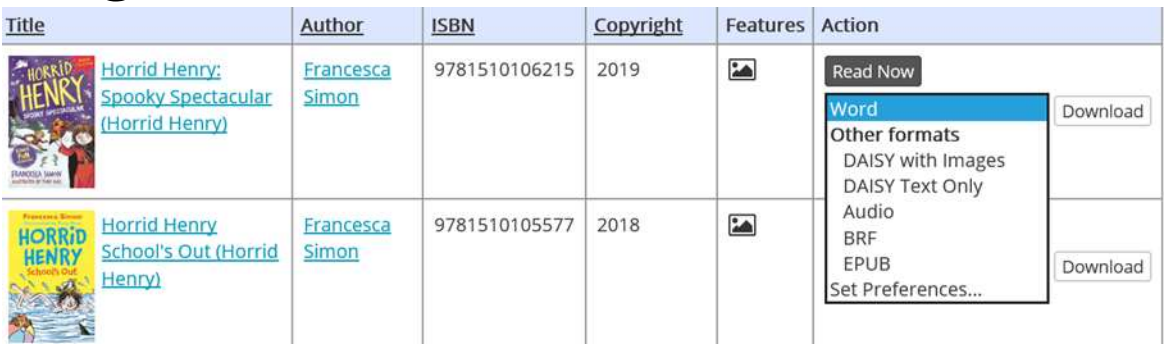

**Dewiswch pa fformat yr ydych am dderbyn y llyfr. Os byddwch yn dewis Word/ PDF yna bydd y llyfr yn cael ei lawrlwytho i chi. Cliciwch ar 'download' a bydd tudalen arall yn agor.** 

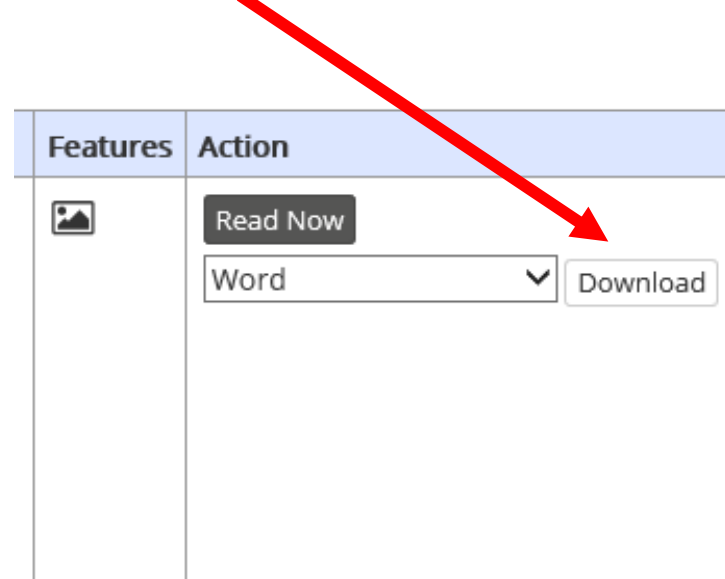

**7. Ar ôl ychydig cliciwch ar 'available' bydd opsiwn wedyn i chi agor y llyfr neu ei arbed fel dogfen Word neu PDF.**

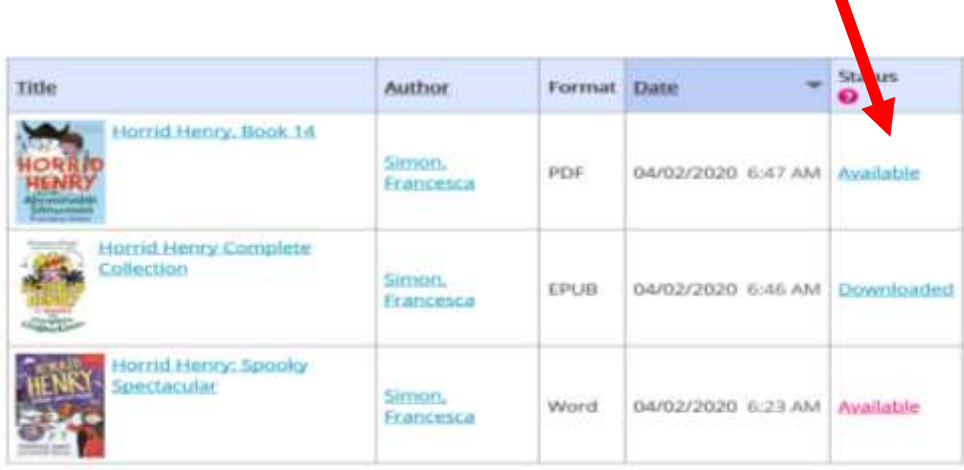

**8. Os yr ydych yn dewis yr opsiwn 'Read Now' cliciwch ar y botwm sy'n dweud 'Read Now'.**

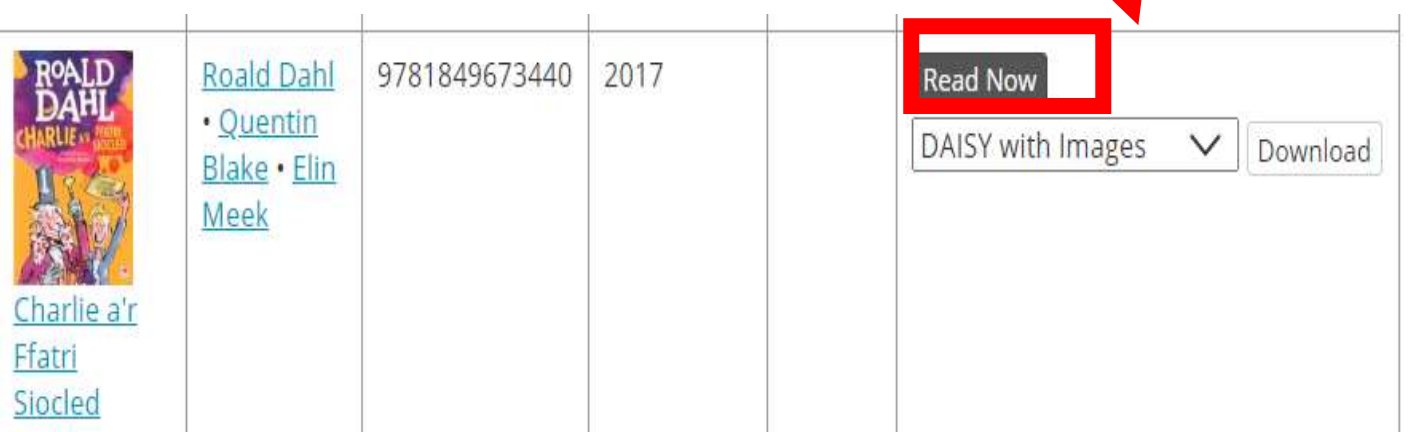

**9. Yn yr opsiwn 'Read Now' gallwch newid y llyfr i'r ffordd fwyaf addas ar gyfer eich plentyn, cliciwch ar y botwm 'Settings'**

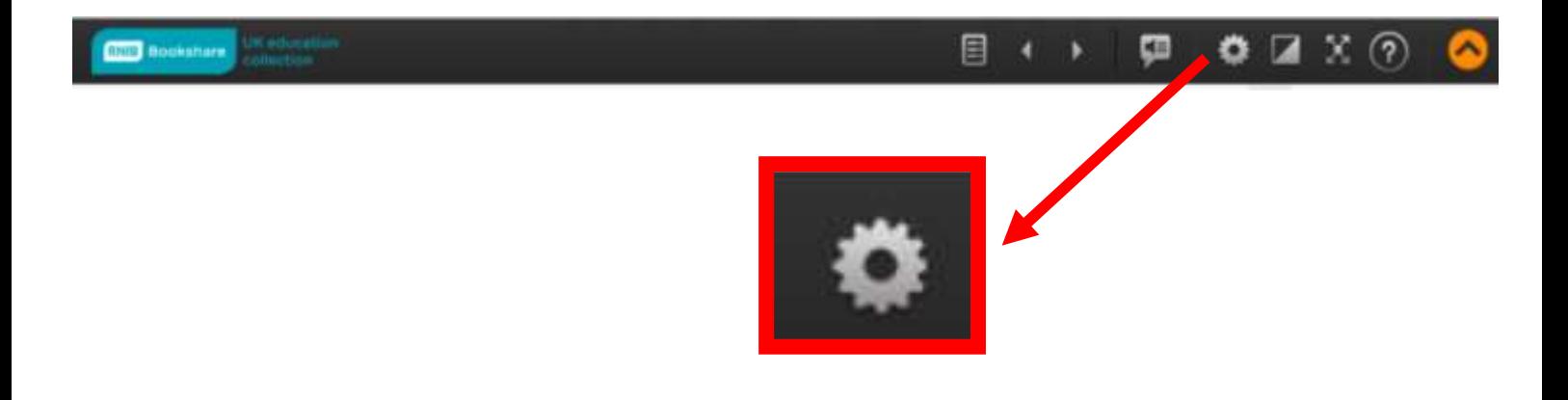

#### **10. Yma gallwch newid maint y ffont, lliw ac yn y blaen**

#### **SETTINGS FONT FACE** Default (current TNR)  $\checkmark$ **FONT SIZE** 12-point **TEXT AND BACKGROUND COLOR Black and White Arabian Nights Sands of Dune DISPLAY FORMAT** Display page numbers Scrolling **MARGINS SPEECH RATE** Faster Slower < **VOICE** Learn more about voice options Microsoft George - English (United Kingdom) (default) Cancel Save

**11. Unwaith y byddwch wedi newid i'r maint neu'r lliw sy'n addas bydd y llyfr yn barod i'ch plentyn ddarllen!**

**12. Defnyddiwch y saethau a sgroliwch i ddarllen.**

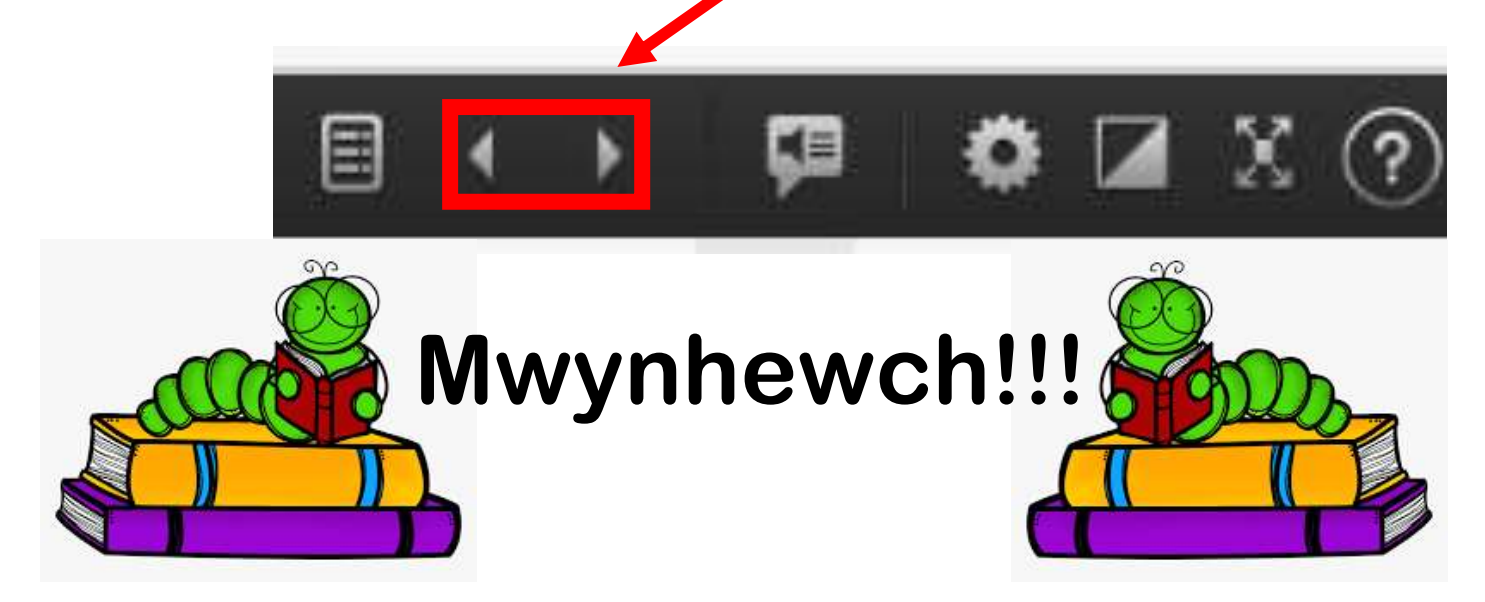

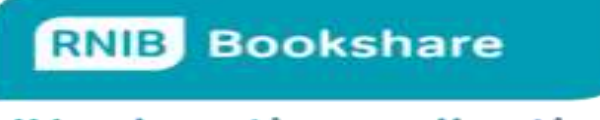

**UK** education collection

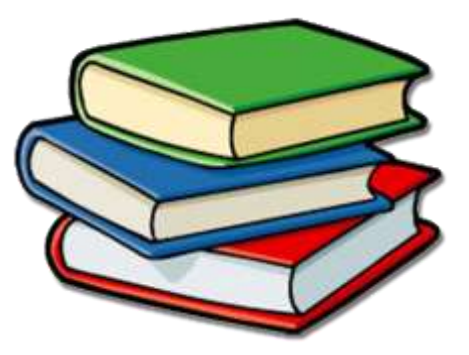

**A member of the VI team will have created an account for your child. Your child will have a unique 'Username' and a 'Password' to use on RNIB Bookshare.**

**Once you have your child's account details you will need to follow these steps to download books and adapt them to your child's preference.**

- **1. Go on to the internet and write in rnibbookshare.org.**
- **2. Click 'Login' at the top of the page.**

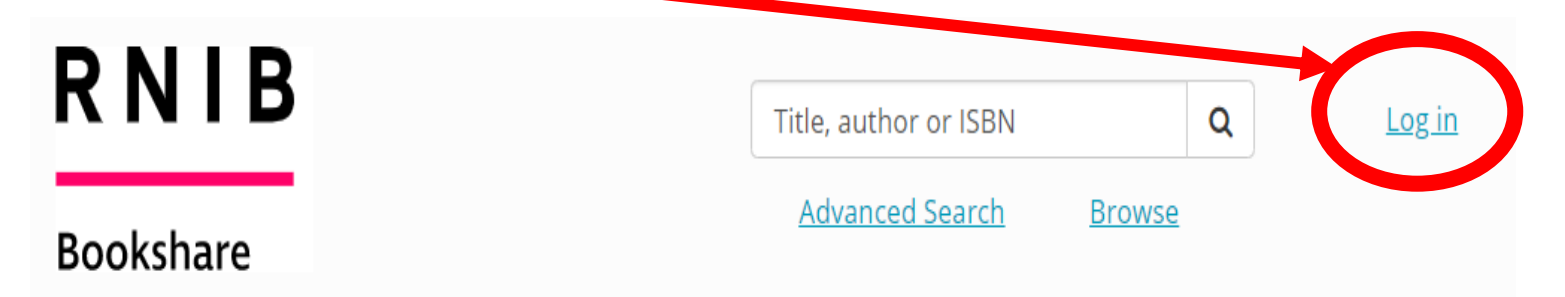

**3. Write in your child's 'Username' and 'Password' and click 'Sign In'.**

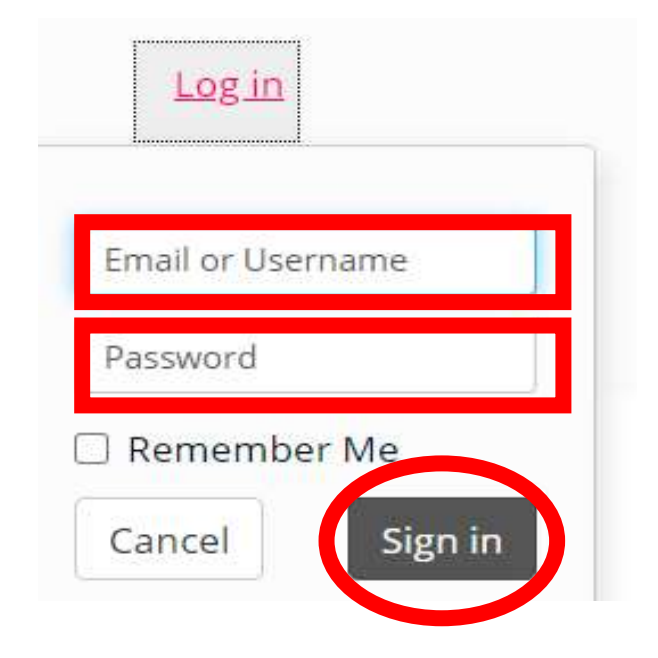

**4. At the top of the page, you will see a box that says 'Title, author or ISBN'. Click on it to look for a book. E.g. Harry Potter or David Walliams. Press the magnifier** 

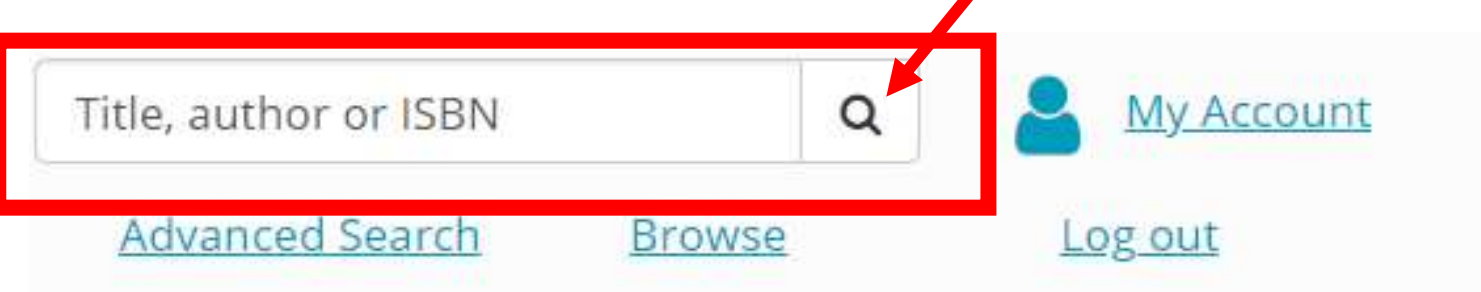

**5. One you have clicked on the magnifier you will have a selection of books to choose from. Select which book your child wants.** 

### **6. In the action column there will be different options for you to choose from. Options such as 'Read Now' or a dropdown list which might include Word/PDF.**

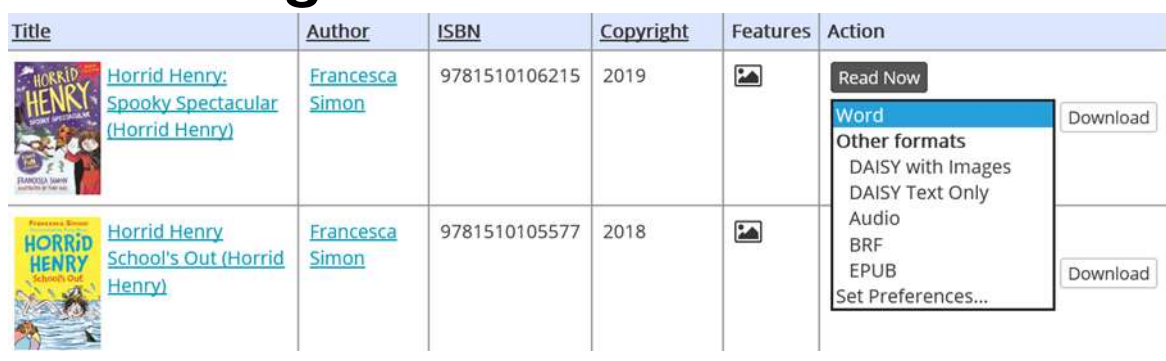

**7. Choose which format you want the book. If you have chosen Word/PDF then the book will be downloaded for you. Click on download and another webpage will open.**

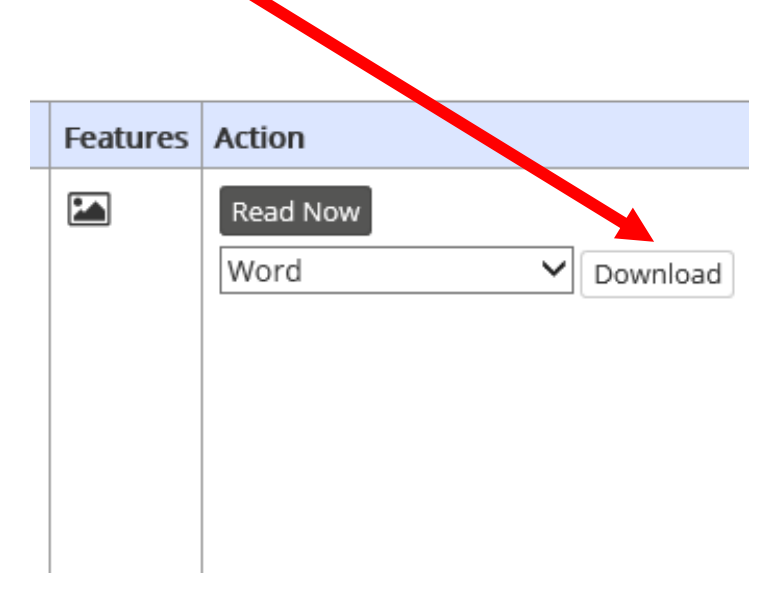

**8. After a short time the status will change to available. Click on the available option and you will then be able to choose to either open the book or to save it.**

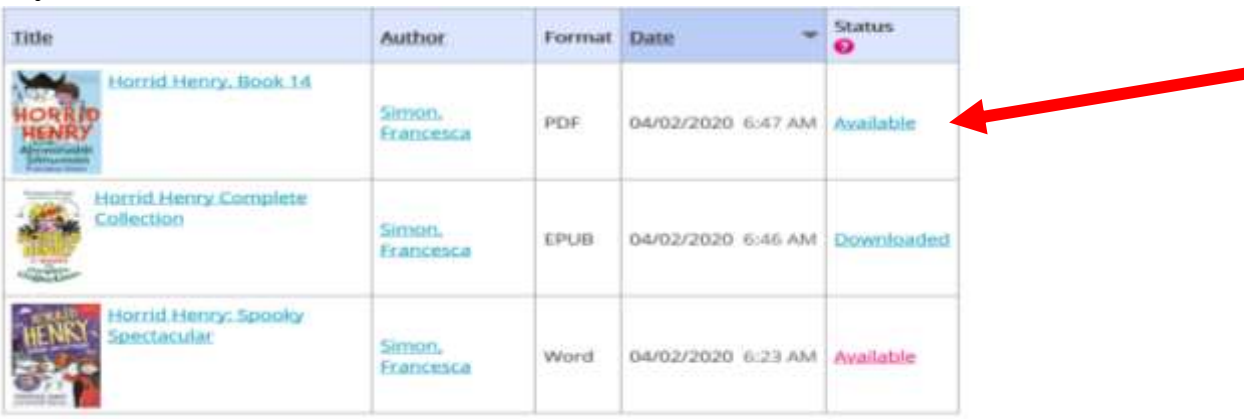

**9. If you have chosen the option Read Now Click the button.**

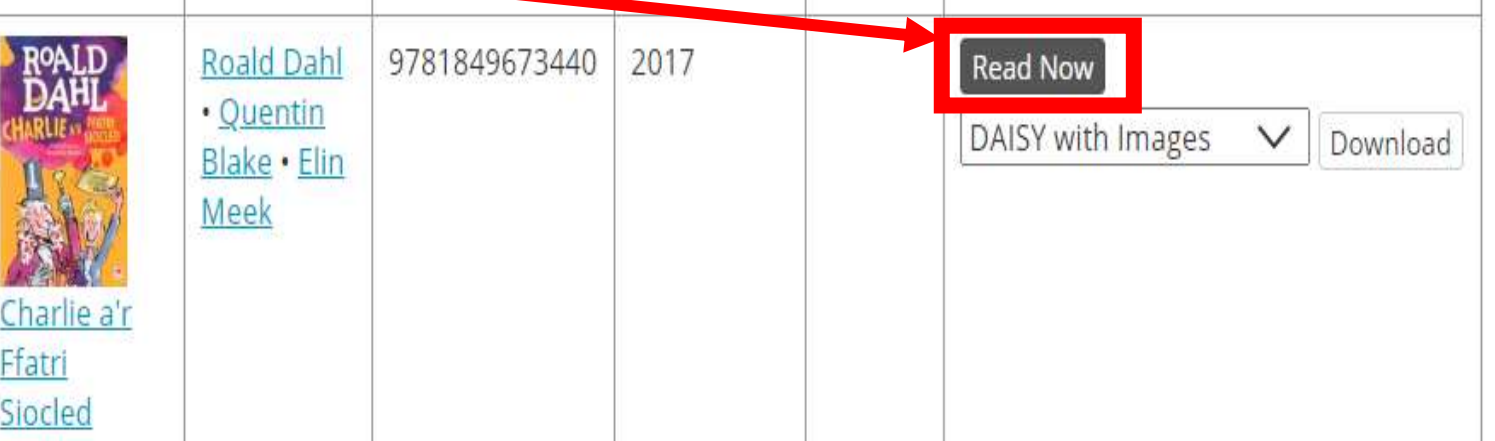

**10.To change the book to how your child likes it, you need to click on the 'Settings' button.**

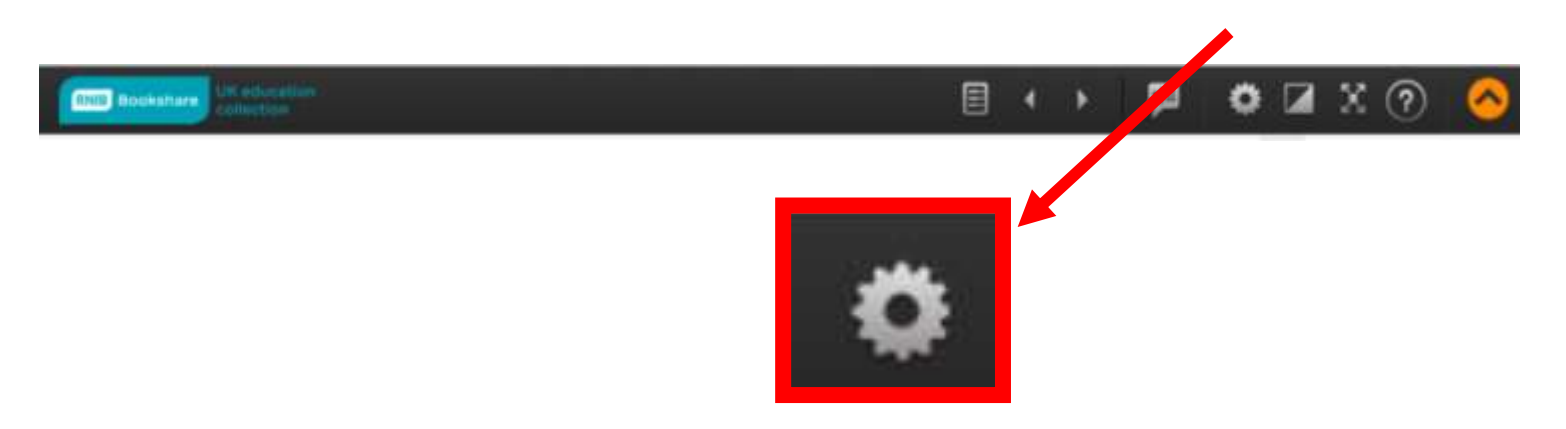

**11.Here you are able to change the font size and the colour etc.**

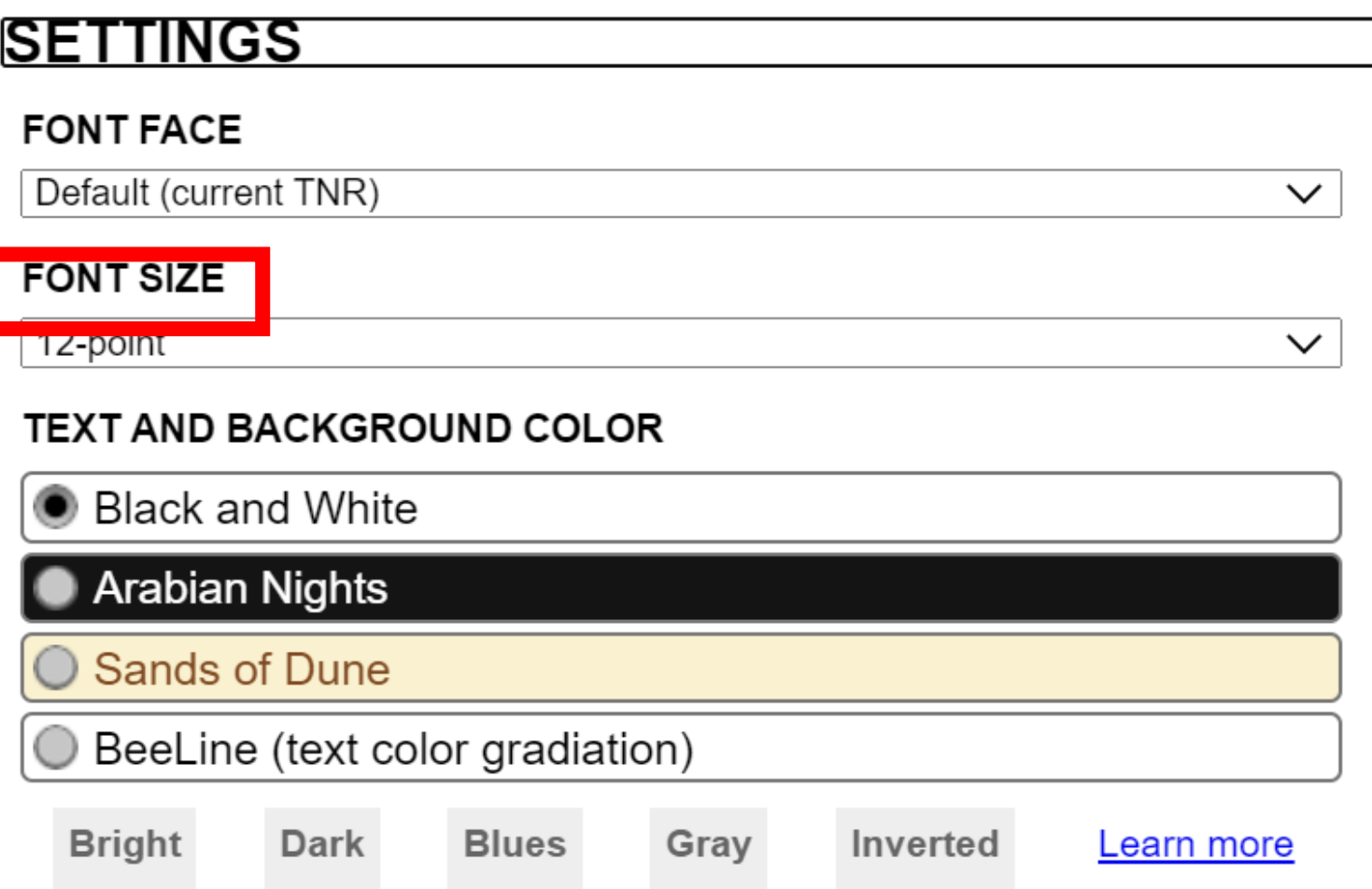

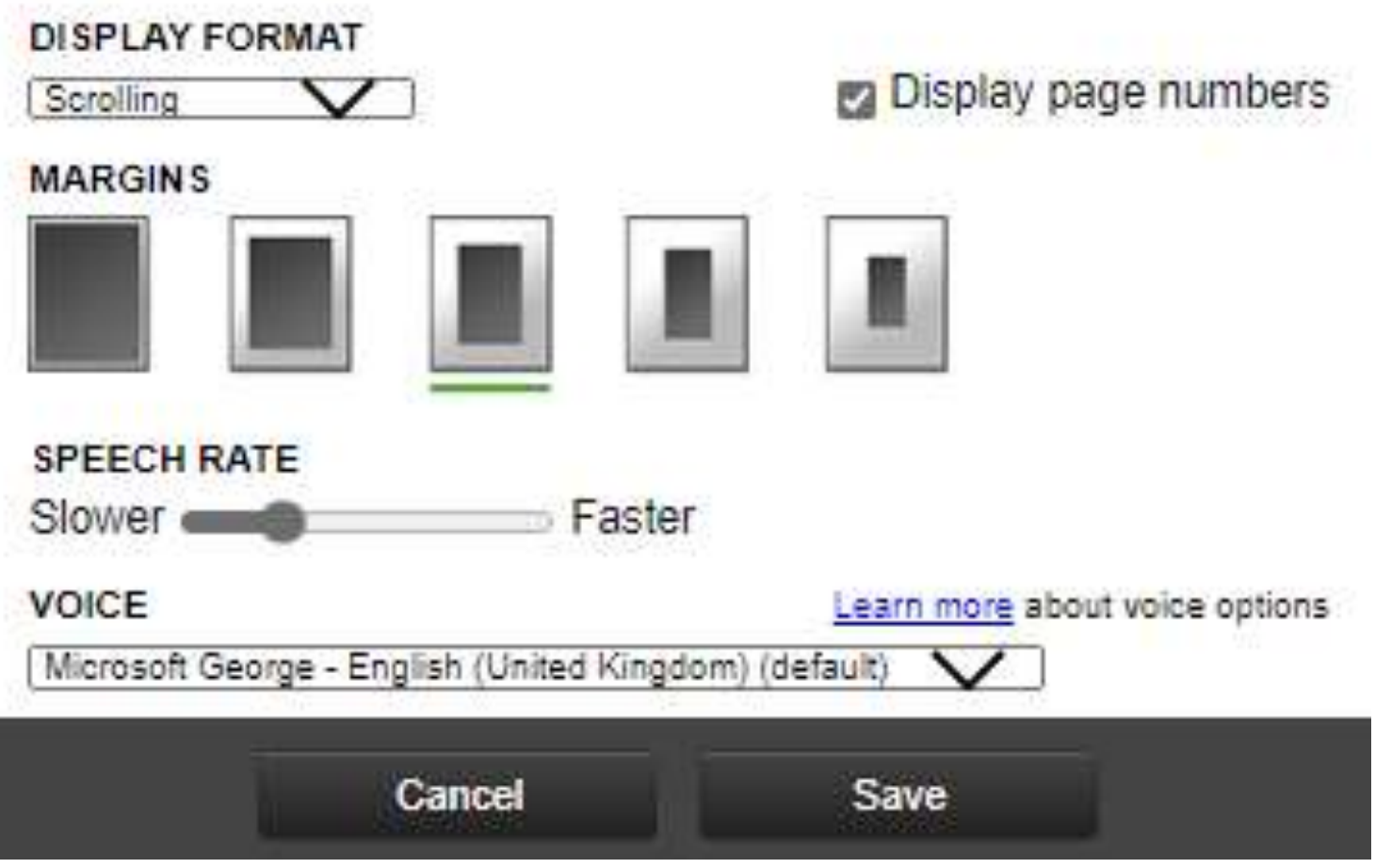

- **12.When you have changed the font size or colour to your child's preference, the book will be ready to read!**
- **13.Use the arrows and scroll to read.**

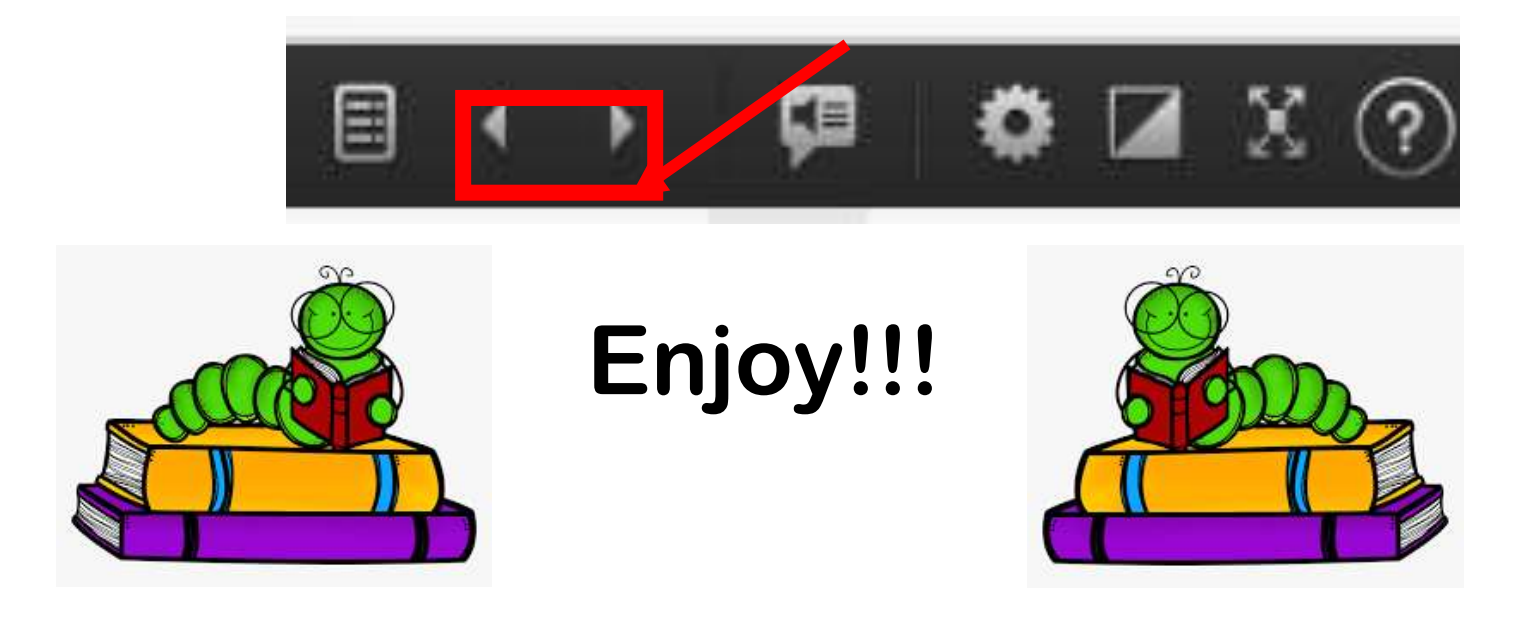